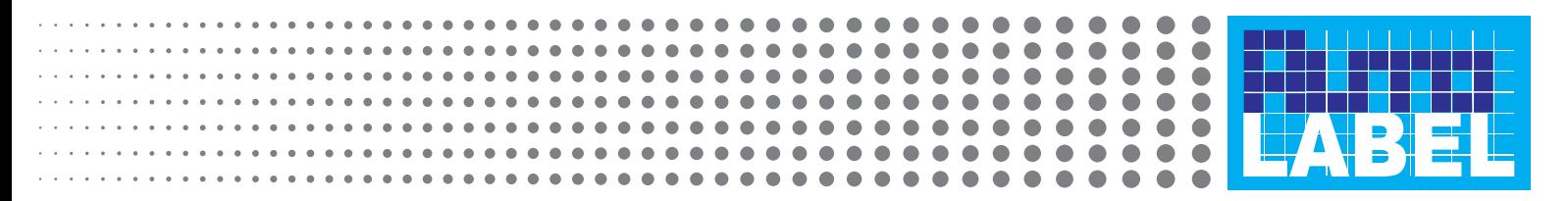

## Instrukcja użytkownika Ne650

Po zainstalowaniu należy wprowadzić numer seryjny z płyty lub prefix dla trybu demonstracyjnego. W trybie "demo" program jest w pełni funkcjonalny, ale pozwala na wydrukowanie tylko jednego numeru.

Uruchom: AutoLabel, zaloguj się jako *"Admin"*.

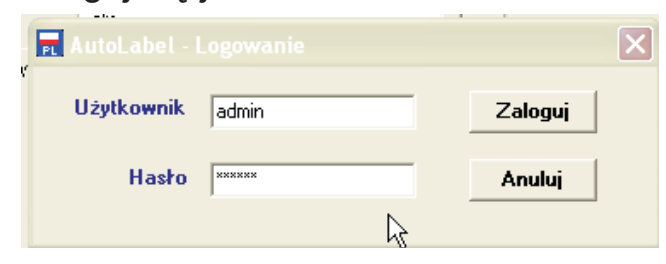

Hasło na początek *"online"*, w zakładce "admin" można zmienić hasło i dodać użytkowników.

W zakładce "admin" w "ustawieniach" należy ustawić parametry drukarki zgodnie z poniższymi wartościami.

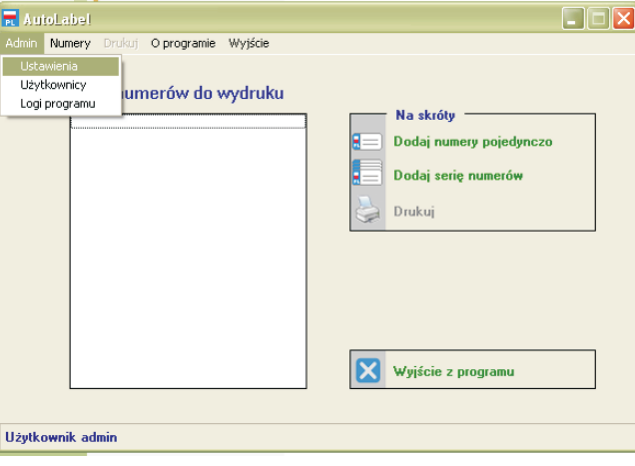

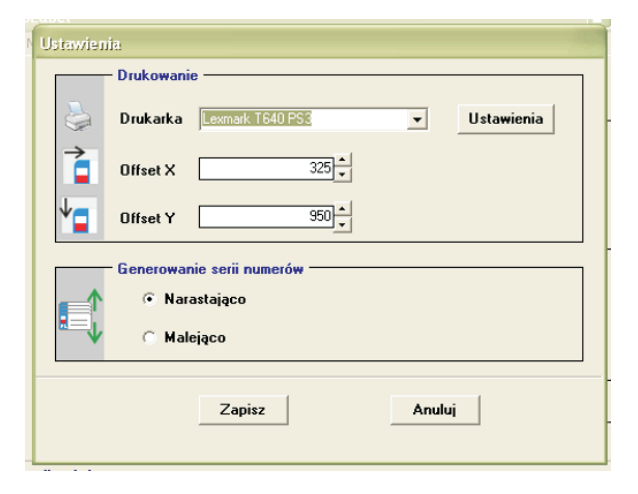

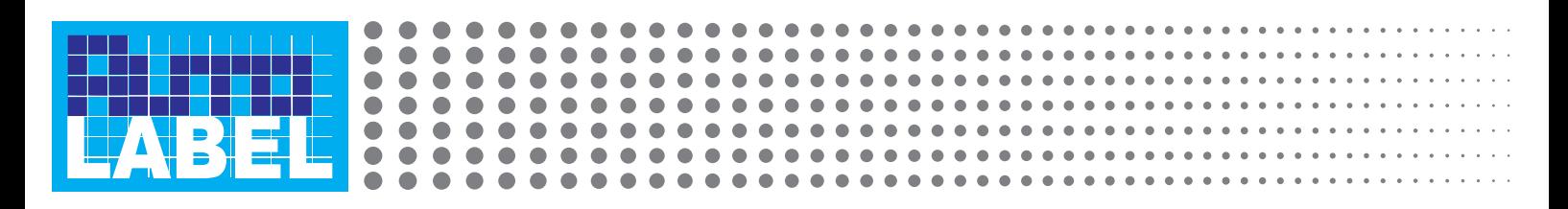

W menu "papier" należy wybrać *"Podajnik uniwersalny"* oraz *"Zwykły papier"*, a w menu "Jakość wydruku" zaznaczyć *"Normalna"*.

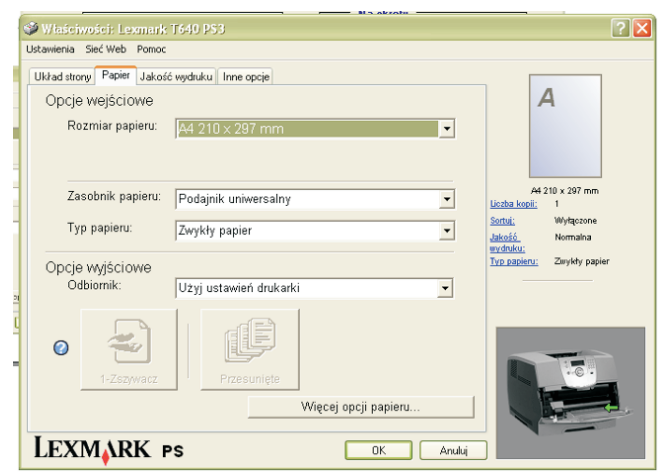

Po ustawieniu drukarki należy dokonać pozycjonowania wydruku "Offset x" i "Offset y", które również znajduje się w menu "Ustawienia".

Do kalibracji wydruków użyj wydrukowanych i pociętych kartek z pliku: papier.pdf (przy drukowaniu z AcrobatReader wyłączyć skalowanie strony).

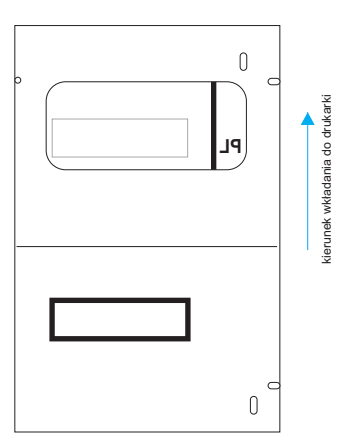

Pozycjonowanie zadruku wykonuje się po wydrukowaniu dowolnego numeru.

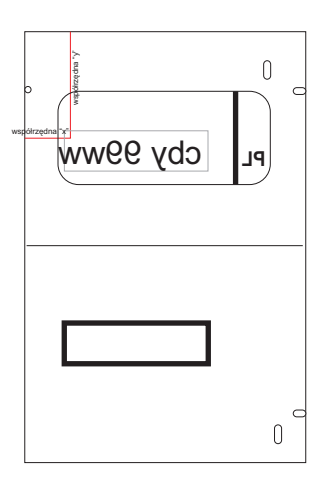

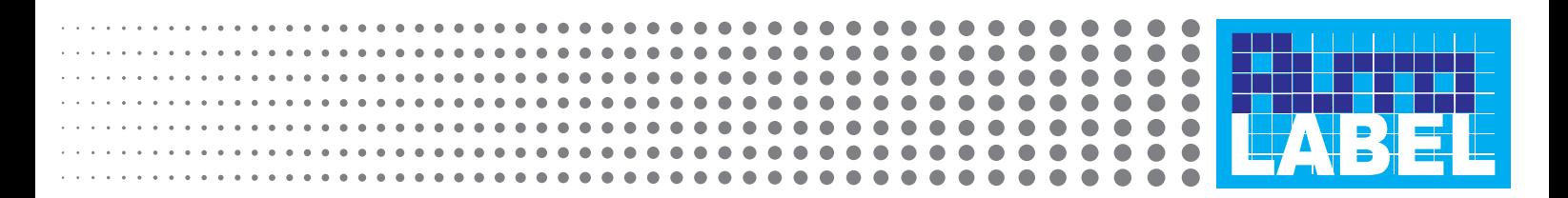

Pozycjonowanie zadruku wykonuje się po wydrukowaniu dowolnego numeru.

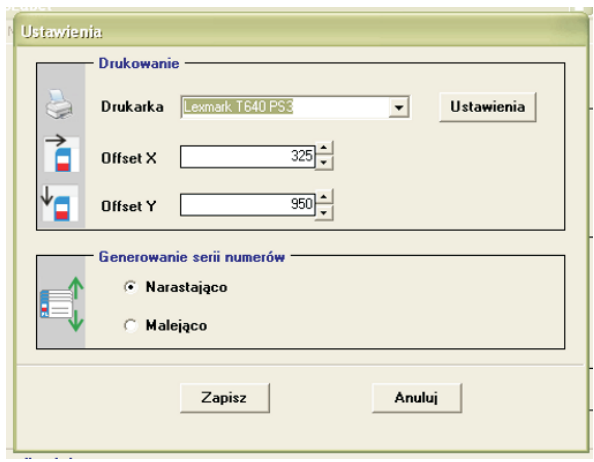

Przy rozdzielczości ustawionej na 600dpi w sterowniku 1mm na wydruku odpowiada 25 punktom w ustawieniach Offset X i Offset Y, które zapisuje się w menu:admin/ ustawienia (czyli wydruk można pozycjonować z dokładnością 1/25 mm).

W menu "Naklejki" można dodać jedną, wówczas możliwe jest wprowadzenie numerów rejestracyjnych specjalnych np. HCP 4444, G2 JOLKA, czy G5 KOT.

W przypadku dodawania serii program generuje serię numerów np. od GCH 21WR do GCH 77WR lub od GCH A30Z do GCH A42Z.

Podczas wysyłania do wydruku można wybrać czy ma drukować wszystkie przygotowane numery, czy tylko zaznaczone.

Program wysyła wydruki do drukarki po 10 numerów z 2 minutowymi przerwami odpowiednia informacja pojawia się na ekranie użytkownika.

Co 200 nalepek wskazane jest wydrukowanie kilku stron na papierze formatu A4 w celu przeczyszczenia zespołu grzewczego.

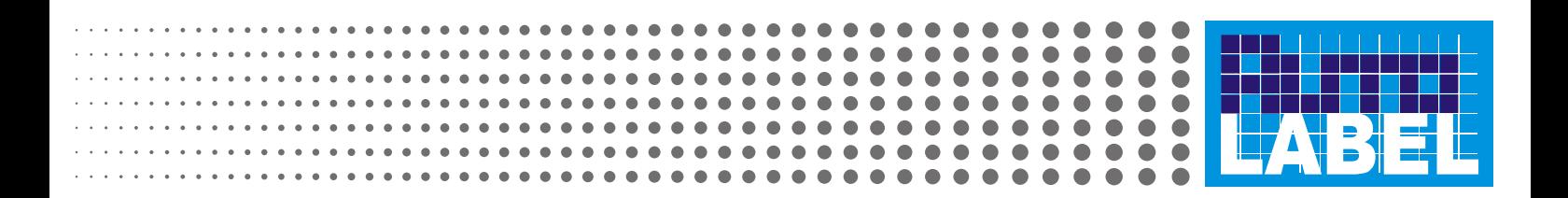

W zakładce "Admin" znajduje się menu "Logi programu", z którego jest dostęp do Nastepujących informacji: kiedy, jaki numer rejestracyjny i kto drukował. Można je po tych danych filtrować i drukować raporty na dowolnej zainstalowanej drukarce.

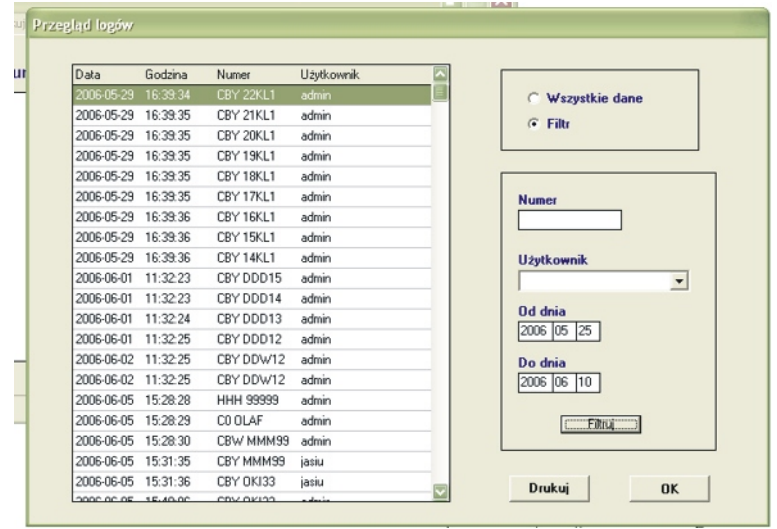

## *Uwagi:*

Instalacja programu na koncie użytkownika z ograniczeniami: instalację należy przeprowadzić z konta administratora, a następnie dodać użytkownikowi uprawnienia administracyjne do folderu z programem, pliku autolabel.ini (znajdującego się w katalogu C:\windows\) oraz do klucza w rejestrze [HKEY\_LOCAL\_MACHINE\SOFTWARE\Olprint].

## Wielkość czcionek na wydruku:

domyślna wielkość czcionki jest zgodna z ustawą i jest tak dobrana, aby mieściły się w okienku wszystkie możliwe kombinacje np WWW 99MMM, jeżeli jednak użytkownikowi zależy na większych fontach to można je zwiększyć w pliku "autolabel.ini (maksymalny zalecany rozmiar to 41).